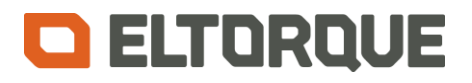

# E3C User Manual

**Version:** 1.1

**Date:** 22.06.2017

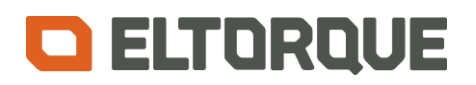

## <span id="page-1-0"></span>**Table of Contents**

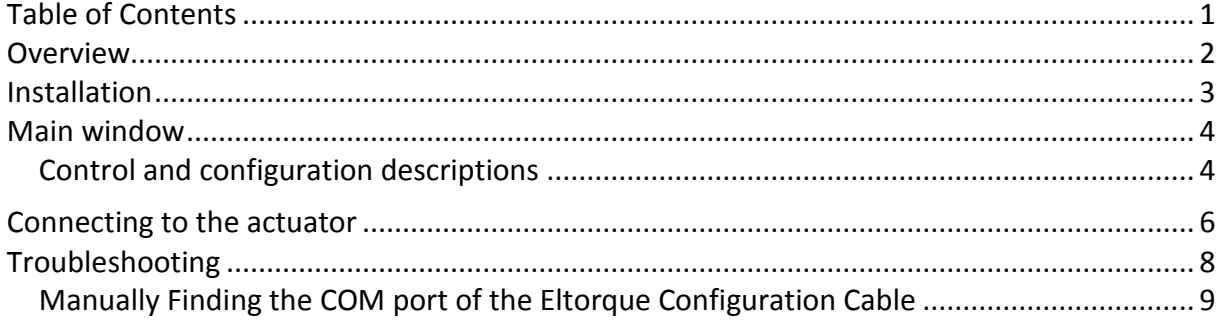

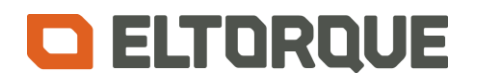

#### <span id="page-2-0"></span>**Overview**

E3C is the configuration tool for Eltorque actuators. Eltorque actuators store all settings in internal nonvolatile memory and are configured with this dedicated software tool. The following actuators and firmware versions are known to be supported:

- QT250/QT800 1.0
	- o CANopen, version 1.1.7 and 1.1.8.
	- o Analog, version 1.1.3.
	- o Digital, version 1.1.3.
	- o Modbus, version 1.1.3.
- MT50
	- o CANopen, version 1.0.6.
	- o Digital, version 1.0.4.
- MT150
	- o CANopen, version 1.0.6.
	- o Digital, version 1.0.5.
- QT250/QT800 EX embib 2.2/2.3.
	- o CANopen, version 1.1.11.
- QT2500/QT4000
	- o CANopen, version 1.0.3 and 1.0.10.
	- o Digital, version 1.0.4.
	- o Modbus, version 1.0.6.
	- o Analog, version 1.0.4.
- QT50
	- o CANopen/Digital, version 1.3.1.

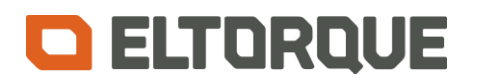

## <span id="page-3-0"></span>**Installation**

- Prior to installation of *E3C*, it is recommended to uninstall all versions of *Eltorque Manager*.
- Download the newest version of E3C at [http://www.eltorque.com](http://www.eltorque.com/)
- Run the installation file and follow the steps of the Windows installer.

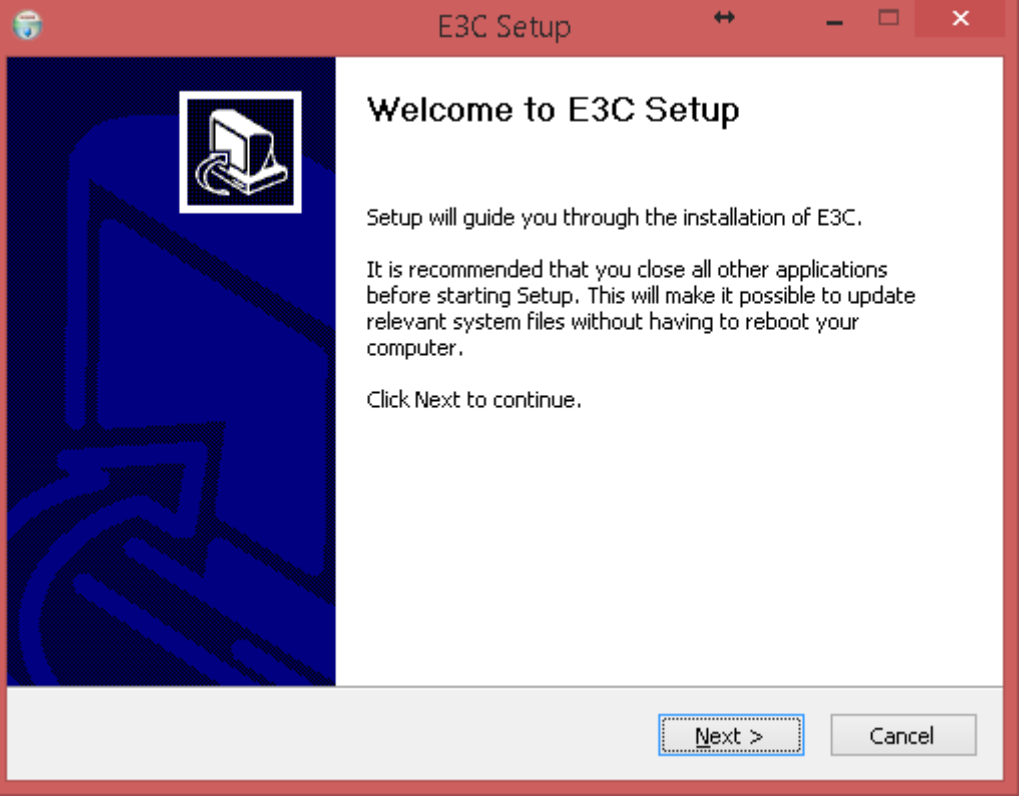

**Figure 1 Welcome screen of E3C Setup**

E3C requires an USB driver to work with the interface cable. Windows will install this driver automatically when the cable is connected and the PC is connected to internet.

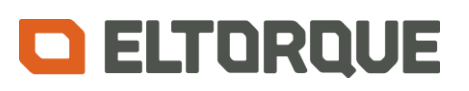

#### <span id="page-4-0"></span>**Main window**

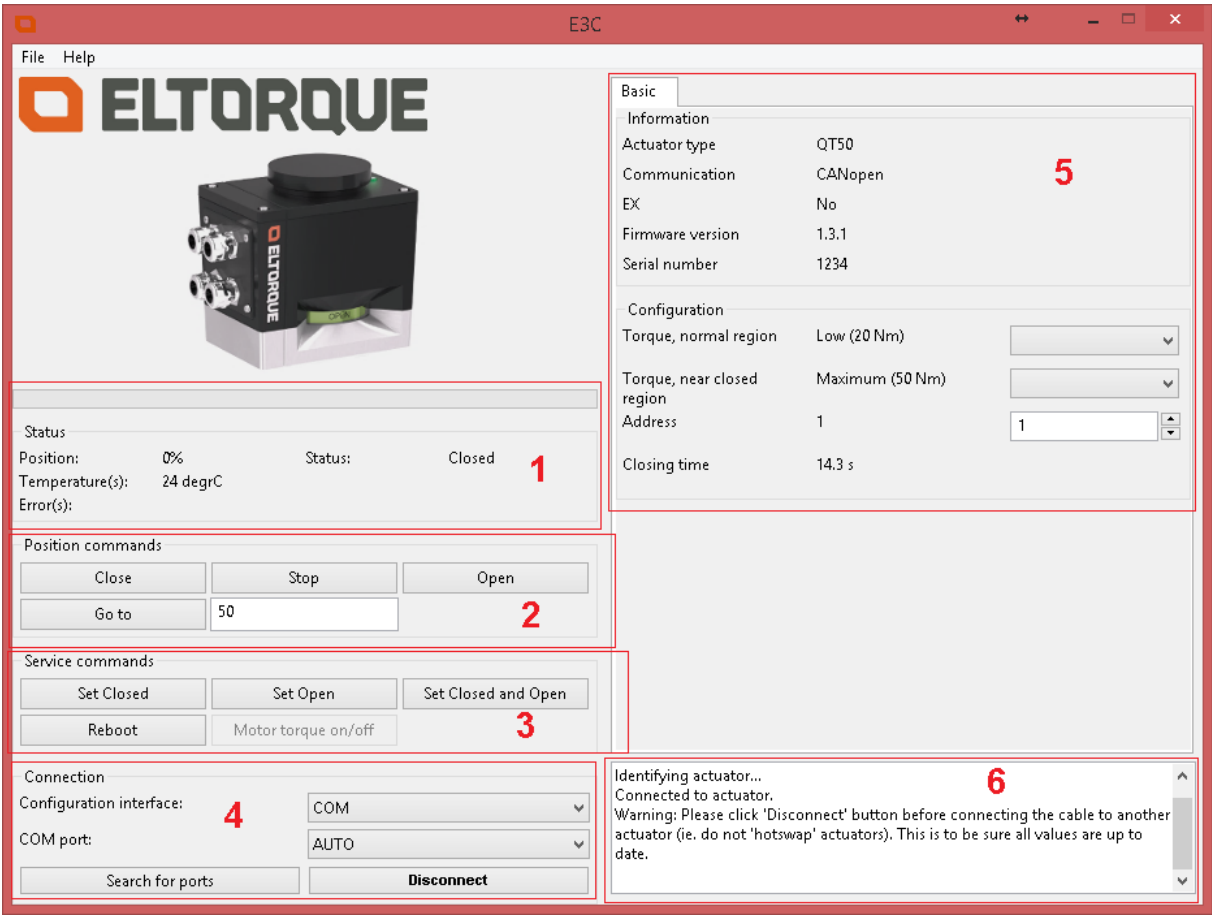

**Figure 2 Main window**

- 1. Show the position, temperature, status and errors of the actuator.
- 2. Control buttons for running and stopping the actuator.
- 3. Service commands for setting Closed/Open, rebooting the actuator and turning off torque temporarily.
- 4. Buttons and configuration for E3C's connection to the actuator.
- 5. Basic information and configuration for the actuator.
- 6. General connection status and error messages.

#### <span id="page-4-1"></span>**Control and configuration descriptions**

When selecting configuration values, E3C will automatically write these values to the actuator. Verify correct values in the column next to the configuration options.

**Close** – Run the valve to Closed position.

**Stop** – Halt the actuator at current position.

**Open** – Run the valve to Open position.

**Go to** – Run the actuator to a percent position (0-100%).

**Set Closed** – Set the current position as Closed position.

**Set Open** – Set the current position as Open position.

**Set Closed and Open** - Set the current position as Closed position and calculates the Open position 90 degrees CCW (suitable for butterfly valves).

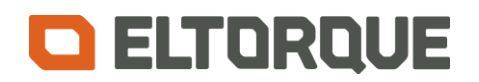

**Reboot** – Reboots the firmware of the actuator.

**Motor torque on/off** – Turns off torque temporarily. Only applicable for QT250/QT800 1.0. **Configuration interface** – Choose connection between E3C and the actuator. Available options are COM port (using the Eltorque Configuration Cable) or CAN using an IXXAT USBto-CAN adapter. For details on how to connect using CAN, contact Eltorque service.

**COM port** – Select USB COM port for Eltorque Configuration Cable. Normally this is set to "AUTO" and E3C will automatically detect the COM port.

**Search for ports** – This will initiate the search for new COM ports if the USB cable has been connected/disconnected.

**Connect/Disconnect** – Connect or disconnect E3C from the actuator. *It is important to press "Disconnect" before removing the cable from the actuator.*

**Torque, normal region – Sets the normal region operating torque.** 

**Torque, near closed** – Sets the torque in the near closed region. This regions is standard set to 15%.

**Node ID** – Sets the node ID of the CANopen or Modbus communication.

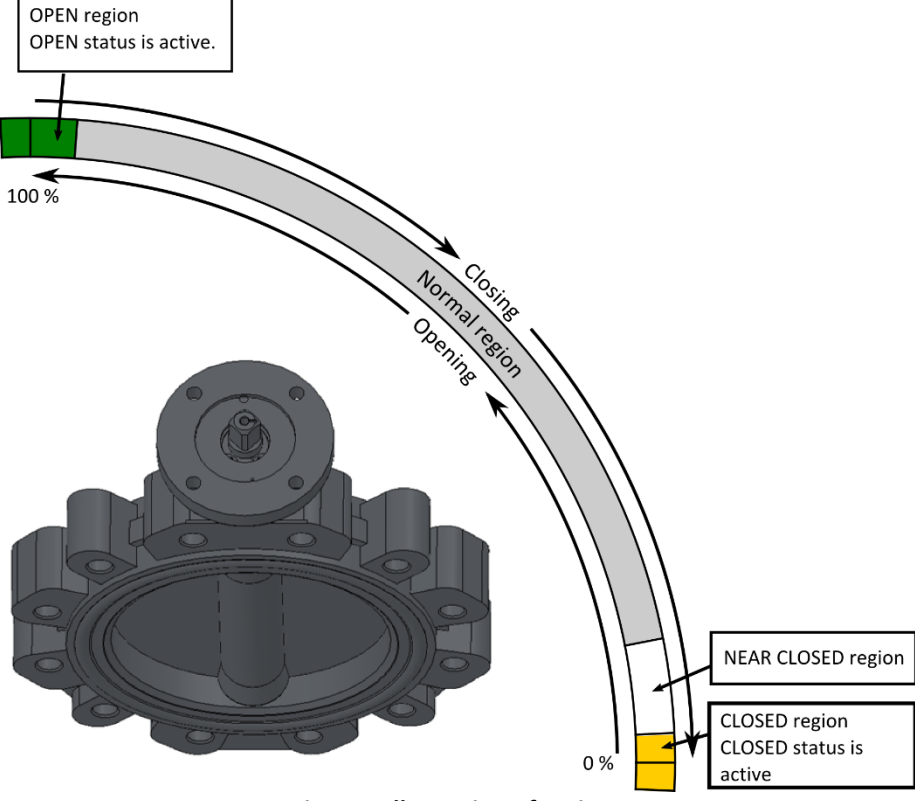

**Figure 3 Illustration of regions**

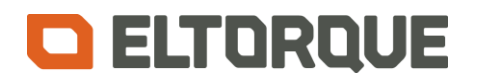

### <span id="page-6-0"></span>**Connecting to the actuator**

Connection to the actuator can be established with Eltorque Configuration Cable (P/N: 900.001) with USB interface. Please contact your local Eltorque supplier for purchase.

There is a switch on the side of the interface cable. This *must* be set to 0 as shown in [Figure](#page-6-1)  [4.](#page-6-1) The cable is then connected to the port on the actuator. An example for QT250/QT800 1.0 is shown in [Figure 5.](#page-7-0) For your specific actuator pick, the plug may be located elsewhere.

<span id="page-6-1"></span>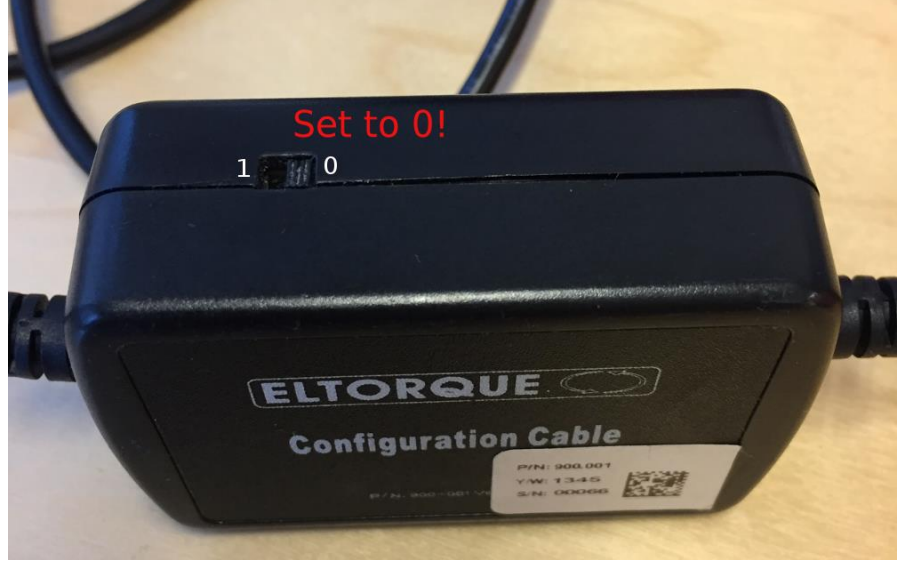

**Figure 4 Eltorque Configuration Cable and switch**

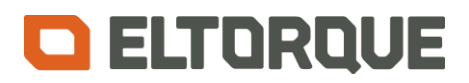

<span id="page-7-0"></span>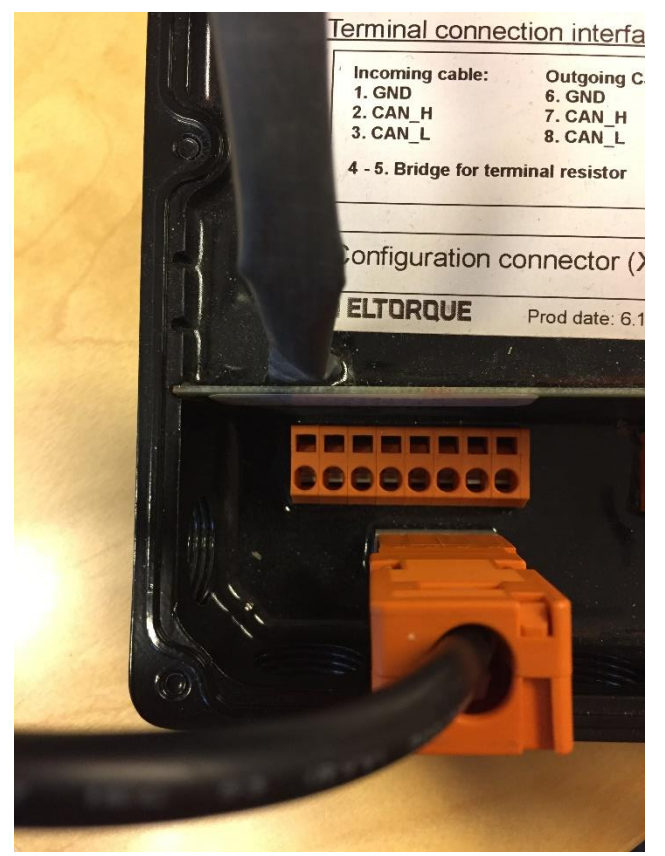

**Figure 5 Eltorque Configuration Cable connected to port**

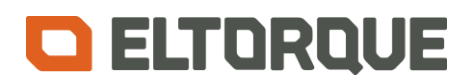

# <span id="page-8-0"></span>**Troubleshooting**

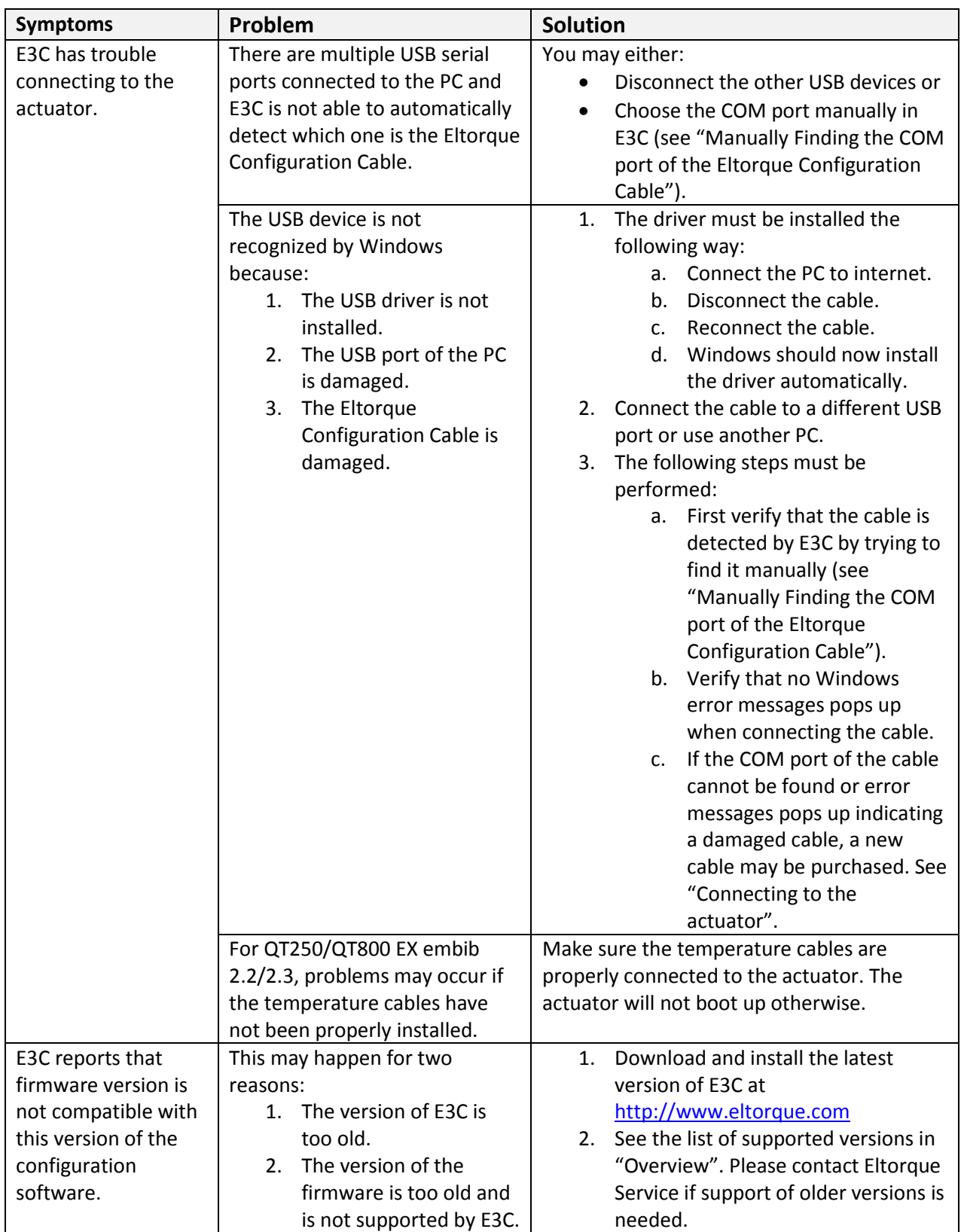

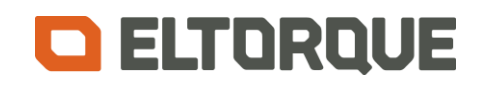

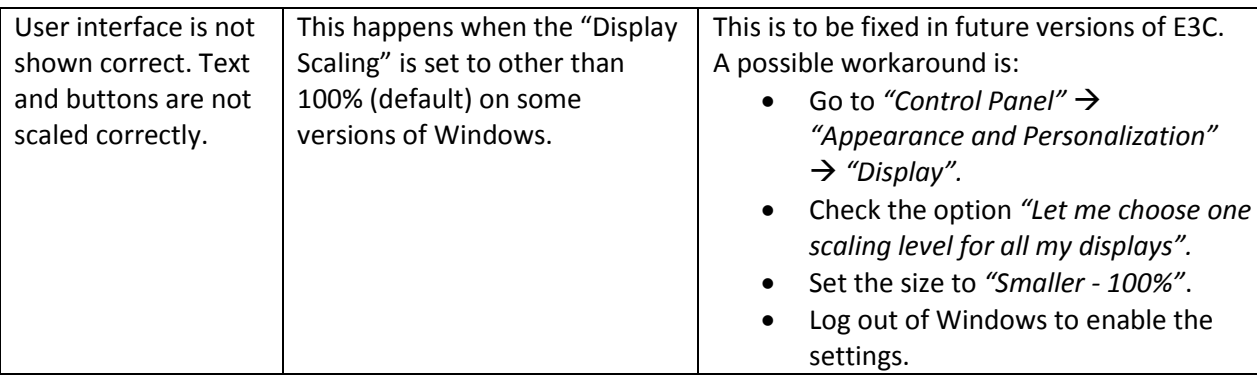

#### <span id="page-9-0"></span>**Manually Finding the COM port of the Eltorque Configuration Cable**

**Note:** E3C will normally find the COM port automatically by selecting *"AUTO"* in "Connection"  $\rightarrow$  "COM port". This section is only provided for reference and troubleshooting.

The correct COM port of Eltorque Configuration Cable may be found by using the following method.

- Disconnect the cable from the PC.
- Click *"Connection" "Search for ports"*.
- Look at the list of ports in *"Connection" "COM port"*. Write down all COM port numbers that have *"USB Serial Port"* in the name.
- Re-connect the cable to an USB port.
- Click *"Connection" "Search for ports".*

The COM port for the cable should now have popped up under *"Connection" "COM port"*.